М. Өтемісов атындағы Батыс Қазақстан университеті

Пэні: Музыканы компьютермен өңдеу «Finale» ноталық редакторымен жұмыс

> Оқытушы: п.ғ.к., доцент Кисметов Куаныш Лабибович

## **9- Дәріс.** *Музыкалық шығарма партитурасының өлшемдік белгілерін реттеу жұмыстары.*

Аталған жұмыстарды маңдайшадағы жұмыс түрлерінің ішінен «өлшем өзгерту функциясы» («функция временной записи») жұмыс түрін басып «жандандырып» белсендіріп, қажет тактінің үстіне тінтуірді алып барып, «тышқанның» оң жағын басып белгілеу арқылы орындауға болады.

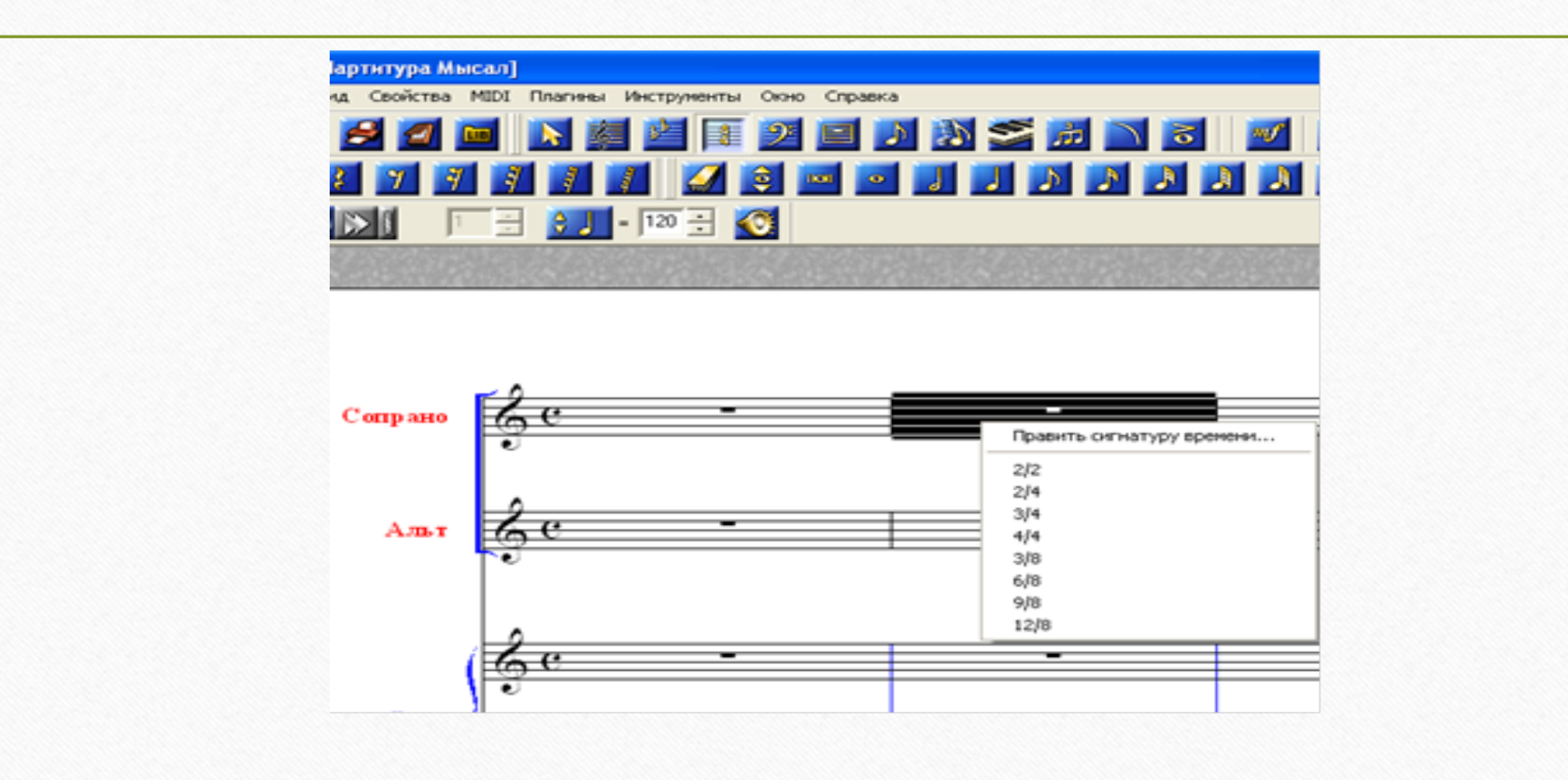

Шығарма партитурасының бірінші тактісін белгілеп, жұмыс жүргізілсе бүкіл партитура өзгертіледі, яғни қойылған өлшем бүкіл партитураға қатысты әсер береді.

«Өлшем өзгерту функциясы» («функция временной записи») жұмыс түрі іске қосылмай тұрған уақытта, партитурадағы кілттің жанында жазылған өлшем түрінің үстіне тінтуірді алып барып, «тышқанның» оң жағын бассаңыз да бізге қажет жұмыс түрлері сілтемесі шығады.

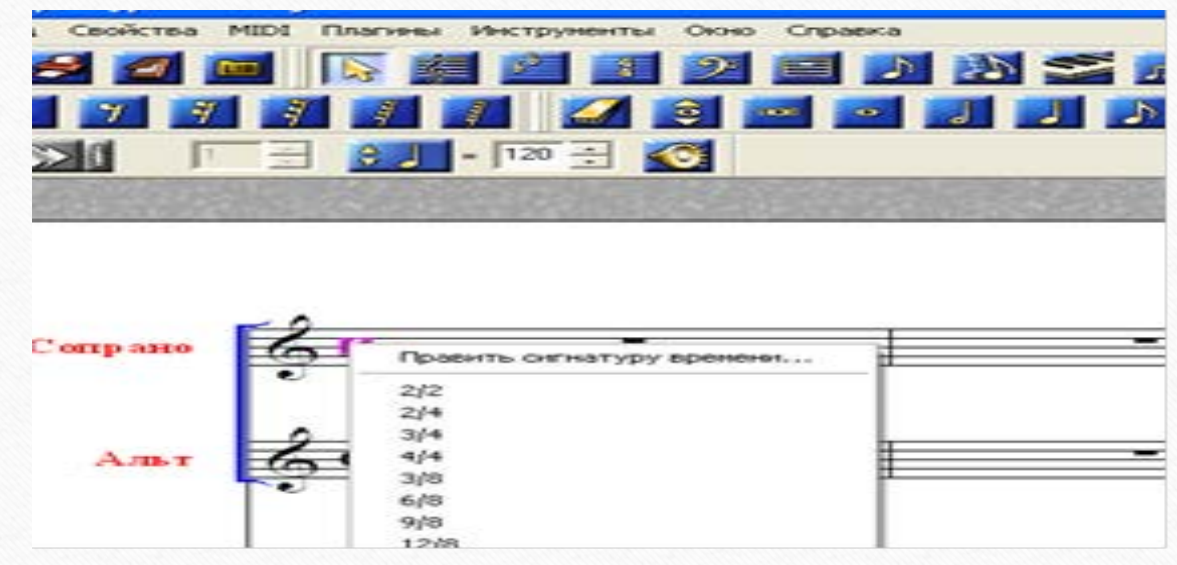

Сілтемеде көрсетілмеген өлшем түрлеріне машықтану амалдары «партитура қалыптастыру» жұмыстарында толық көрсетілген.

Музыкалық шығарма партитурасының кілттік белгілерімен жұмыс жүргізу амалдары

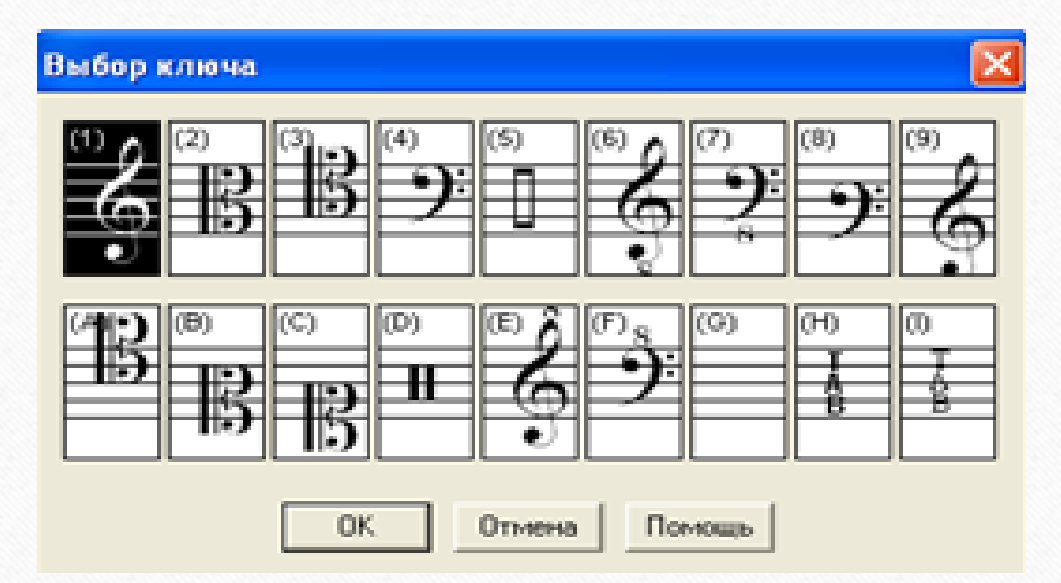

Музыкалық шығарма партитурасының қажетті кілттік белгілерін бірнеше жолмен өзгертуге болады. Бастапқы партитура қалыптастыру кезеңіндегі алынған аспап түрлерінің қай кілттік белгімен жазылатынын, олардың басқа да өзіндік кілттер жазу тәртіптерін бағдарлама өзі реттейді.

Бұл тараудағы әңгіме – партитура қалыптасқаннан кейінгі ноталық станның (қажет болса), немесе ноталық мәтін жазу барысындағы такті ішіндегі кілттік белгілерді өзгерту машықтарын игеру амал-тәсілдері.

Егер, бүкіл ноталық станның кілттік белгісін өзгерту қажет болса, көрсетілген кілттік белгінің үстіне тінтуірді алып барып (курсор таза болу керек), тышқанның оң жағын басып, белгілу керек. Суретте көрсетілген «кілттік белгіні белгілеу» («править определение ключа») сілтемесі шығады.

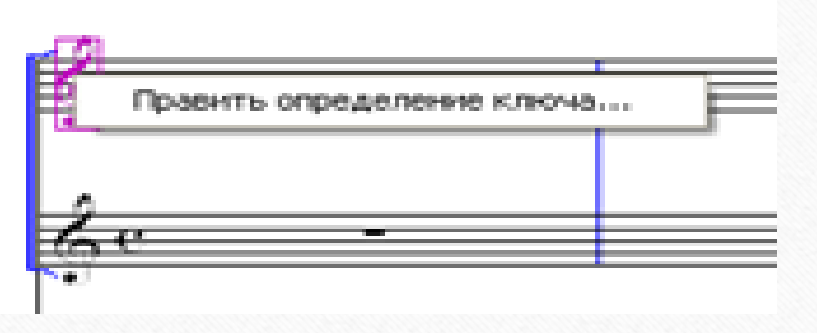

Осы сілтемені басып іске қосу нәтижесінде жаңадан шыққан сілтеме ішіндегі жұмыс түрлерінен қажетті кілттік белгі алуға немесе ол белгілердің орналасу тәртіптері жұмыстарын жүргізуге болады. Өзіндік жұмыс кезінде сілтемедегі жұмыс түрлерінің ноталық станға қандай өзгерістер енгізуге болатындығына машықтану арқылы бұл жұмысты толық игеруге болады.

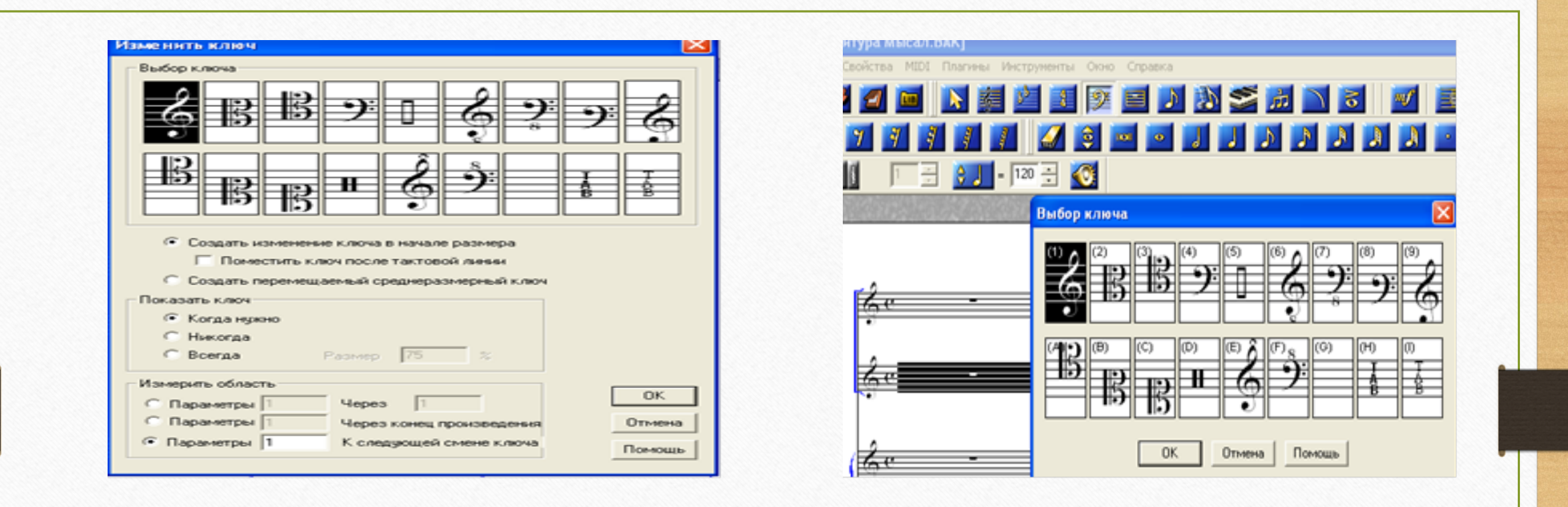

Бұл жұмыстың келесі түрі – маңдайшадағы жұмыс түрлері ішінен «кілт құралы» («инструмент ключа») бөлімін «жандандырып» белсендіріп, іске қосып, қажет тактінің (өзгеріс бүкіл ноталық станға болатын болса, бірінші такті үстіне) үстін «тышқанның» сол жағымен белгілеп, шыққан сілтемеден қажетті кілттерді алуға болады.

Суретке зейін қойып қарасаңыз, әрбір кілттік белгінің үстіңгі жағында орналасқан, жақшаға алынған сандарды немесе әріптерді байқайсыз. «Кілт құралы» іске қосылғаннан кейін тактіге қажет кілттің үстіндегі санды немесе әріпті компьютер клавиатурасынан алып (жоғарыдан, оң жақтан бәрі бір), басып тұрып, тактінің кілт қажетті жеріне тінтуірді алып барып, «тышқанның» сол жағын шертсеңіз – қажетті кілт алуға болады. Кейбір кілттердің төменгі немесе жоғарғы жағында сегіз саны кездеседі – ол осы кілтпен жазылған нота мәтіндері бір октава төмен немесе жоғары дыбысталынады деген ұғымды көрсетеді.

«Кілт құралы» ашылғаннан кейін тактінің қажетті жеріне (шығарма өлшемінің нешінші бөлігінде кілт ауыстыру қажет жері) курсорды алып барып, «тышқанның» сол жағын екі рет жылдам шертсеңіз – бізге белгілі сілтеме шығады. Осы сілтемедегі қажетті кілттік белгіні белгілеп «орта мөлшерлі жылжымалы кілт қою» («создать перемещаемый среднеразмерный ключ»), жұмыс түрінің сол жағына белгі қою керек (суретті қараңыз).

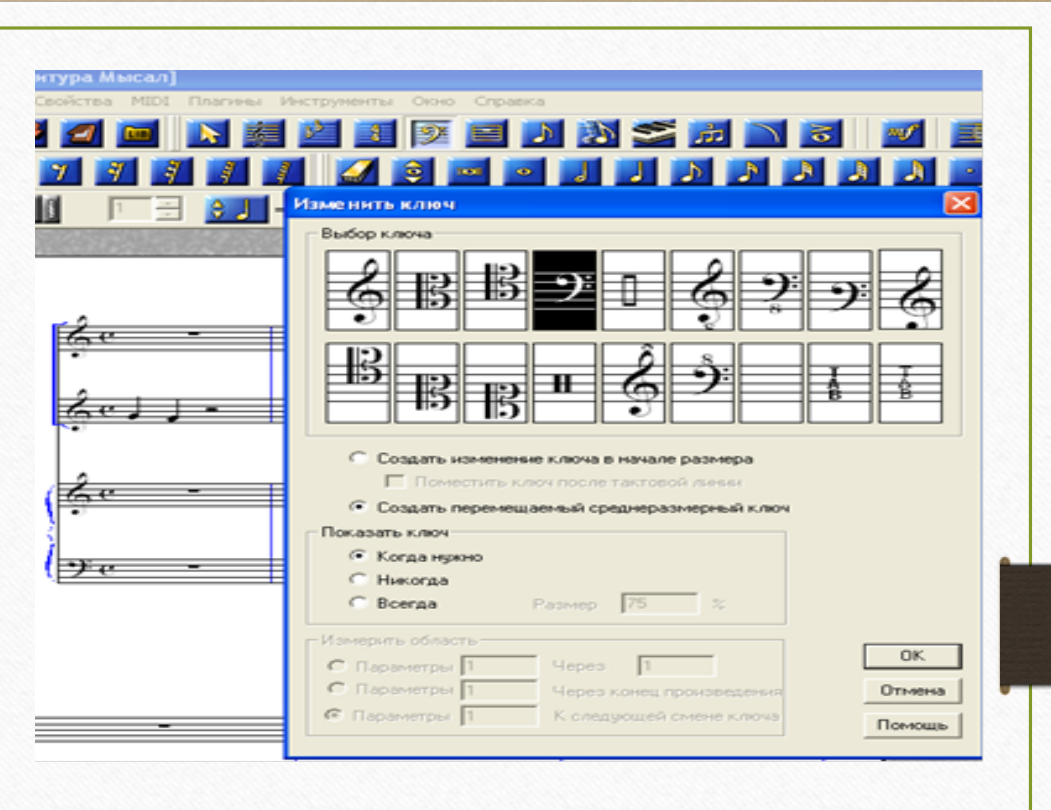

Осыдан кейін «ОК» кнопкасын басу арқылы тактінің қажетті жеріне кілттік белгі қоюға болады. Сілтемеде жаңа кілттік белгіні орналастыру (такті сызығының алдына немесе кейін) шамалары да көрсетілген.

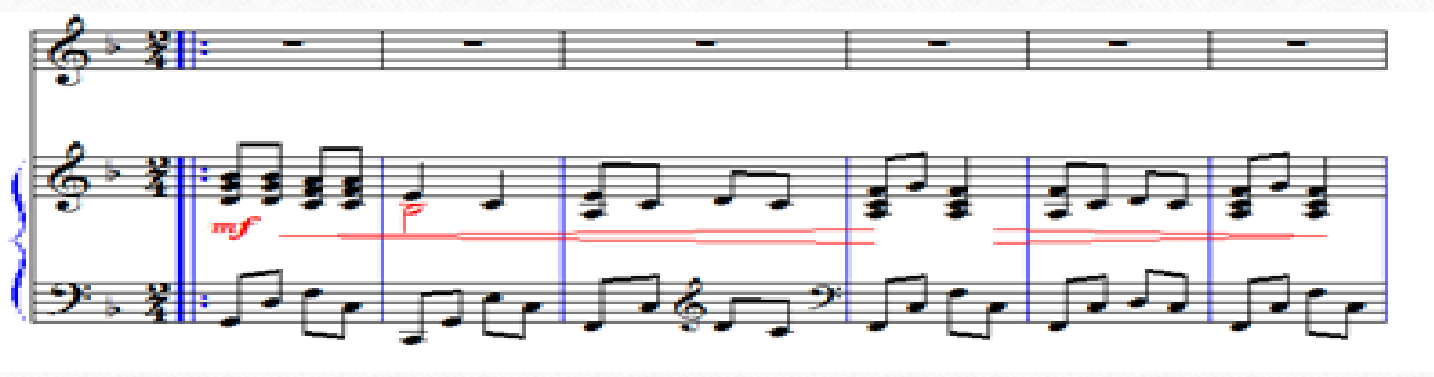

Жалпы, осы сияқты сілтемелерде көрсетілген жұмыс түрлерімен өзіндік жұмыс жүргізу өте тиімді болар деп ойлаймыз.

**Бұл оқу дәрісі Раушанбек Салмановтың «Музыкалық компьютерлік технология» оқу-әдістемелік құралы негізінде құрастырылды**

## **1.https://kazneb.kz/bookView/view/?brId=1108651&simple =true#**